## **Anleitung zur Aktivierung Ihres Unternehmens am USP (Unternehmensservice Portal)**  und Aktivierung von "MeinPostkorb"

## **Aktivierung Ihres Unternehmens**

Bevor Sie mit der Aktivierung beginnen, stellen Sie bitte sicher, dass Sie sich eine Handysignatur besorgt haben und die vertretungsbefugte Person für das jeweilige Unternehmen sind.

1. Offnen Sie die Website [www.usp.gv.at](http://www.usp.gv.at/) und klicken Sie auf den Button "Registrieren".

2. Scrollen Sie im Text nach unten bis Sie die Überschrift "Als Person anmelden und ein Unternehmen registrieren" finden und klicken Sie auf den Button "Anmelden" im Unterpunkt

Anmeldung als Person.

- $\begin{array}{ccccccccc}\n0 & 0 & 0 & 0 & \dots & 0\n\end{array}$ Die Serviceplattform für die Wirtschaft .<br>∩ > Resi hinzufügen. Als Person anmelden und ein Unternehmen registrieren Sie können entweder ein bestehendes Unternehmen registrieren, ein Unternehme Ein bestehendes Unternehmen registrieren Sie können Ihr Unternehmen auch mit Ihrer Handy-Signatur oder dem privaten Fir selbstständig vertretungsbefugt sind. Anmeldung als Person Melden Sie sich mittels Handy-Signatur, Bürgerkarte oder privatem Finanz Unternehmen auswählen Wenn Sie für mehr als ein Unternehmen vertretungsberechtigt sind, könne Ihrer Registrierung als Administratorin/Administrator registrieren möchter UNTERNEHMENSSERVICE **USP Service Center** auf häufige Frag Anmeldung mit Handysignatur Mobiltelefonnummer Signatur Passwort **E** TEinenes Fenste - lokale Bürgerkartenumgebung Anmeldung mit USP-Kennung
- 3. Geben Sie Ihre Mobiltelefonnummer und das Signatur Passwort, welches Sie bei Aktivierung Ihrer Handysignatur selbst vergeben haben, ein und klicken Sie auf Identifizieren. Im weiteren Anmeldevorgang erhalten Sie einen TAN via SMS, den Sie auch noch bitte eingeben und bestätigen müssen.
- 4. Nach erfolgreicher Anmeldung kommen Sie über die Administration zum Fenster "Unternehmen" registrieren, welches Ihnen alle Unternehmen auflistet, für die Sie als vertretungsbefugte Person aufscheinen. Wählen Sie das zu registrierende Unternehmen aus und klicken Sie auf "Weiter".

Teilnehmer-Identifikation

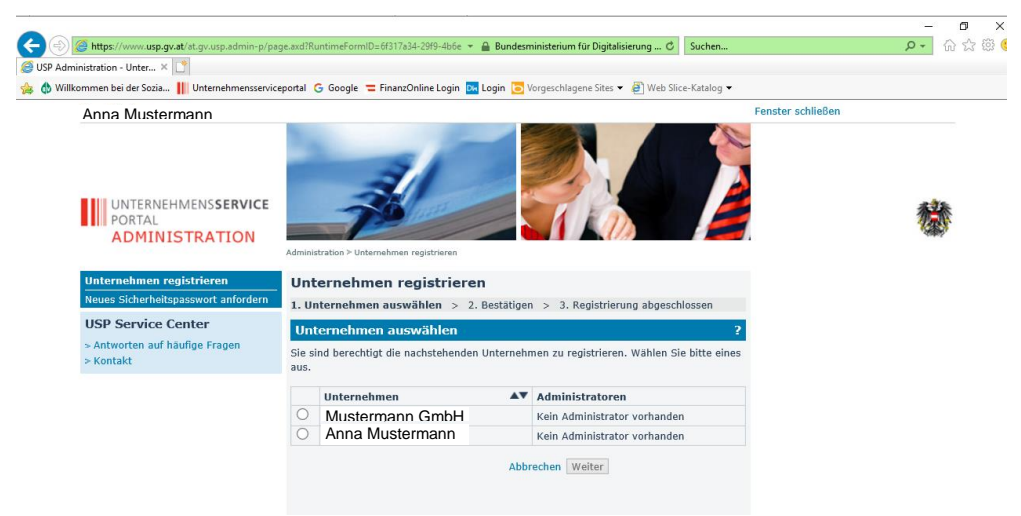

5. Kontrollieren Sie noch einmal den Namen des Unternehmens und bestätigen Sie die Registrierung mit "Weiter".

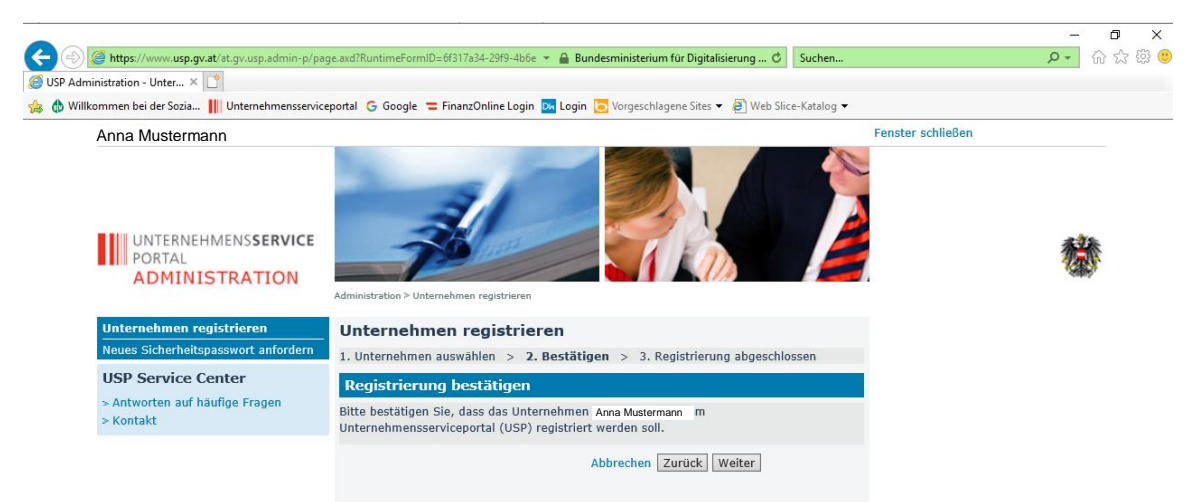

6. Die Registrierung Ihres Unternehmens am USP ist nun abgeschlossen. Drucken Sie nun die **USP-Kennung** sowie das **Sicherheitspasswort** aus und bewahren Sie diese Unterlagen sorgfältig auf oder speichern Sie die Dateien ab. Benutzen Sie die USP-Kennung nur im Ausnahmefall und verwenden Sie standardmäßig Ihre Handysignatur zur Anmeldung. Bitte beachten Sie allerdings, dass es sich bei diesen Daten um sensible Zugangsdaten handelt, zu denen nur Sie Zugang haben sollten.

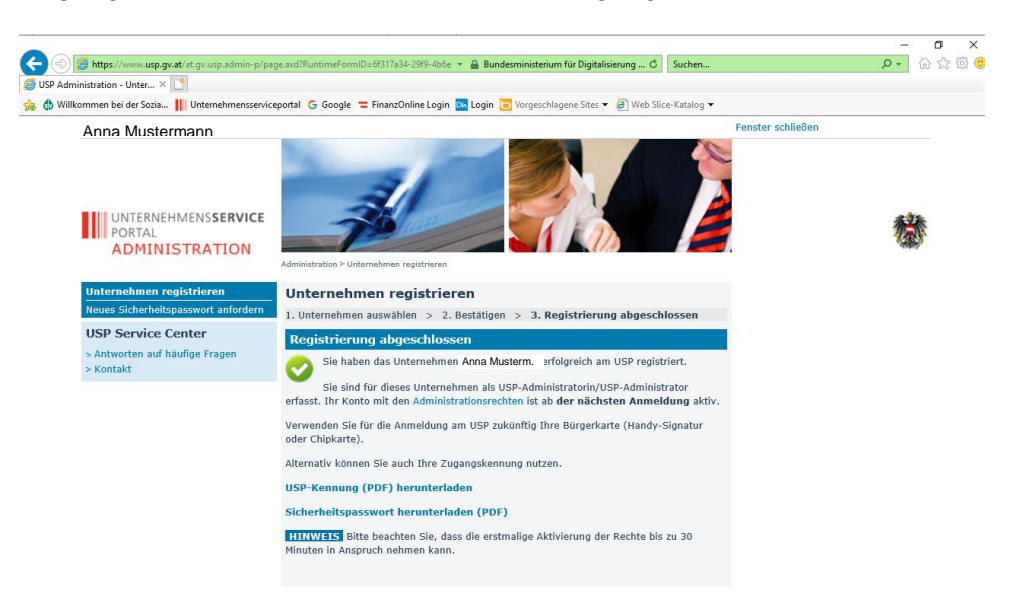

## **Aktivierung von "MeinPostkorb"**

7. Nachdem Ihr Unternehmen erfolgreich registriert wurde, sollten Sie sich vom USP abmelden und noch einmal neu anmelden (siehe Punkt 3). Sie werden anschließend nicht mehr aufgefordert eines Ihrer Unternehmen auszuwählen sondern automatisch zum Portal des registrierten Unternehmens weitergeleitet.

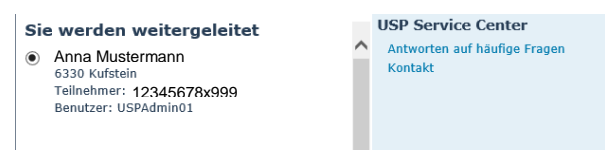

8. Öffnen Sie die Administration um Ihnen die Rechte für "MeinPostkorb" zu vergeben.

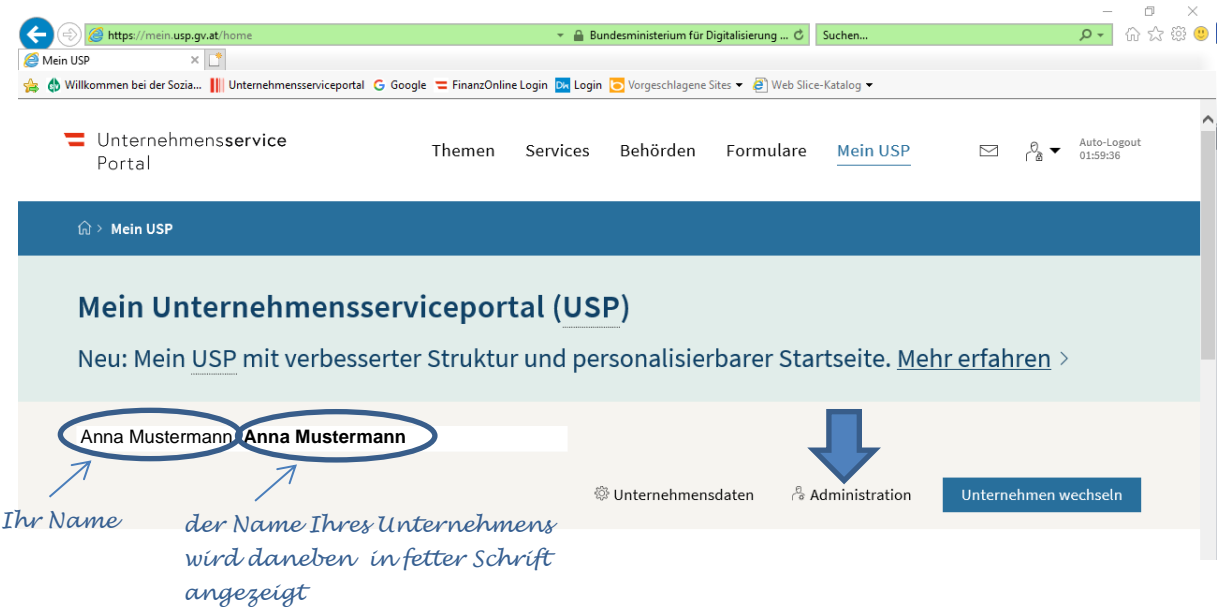

9. Klicken Sie auf "Verfahrensrechte verwalten - Zuordnen", aktivieren Sie das Feld "Postbevollmächtigter" mit einem Haken und klicken Sie auf "Zuordnen".

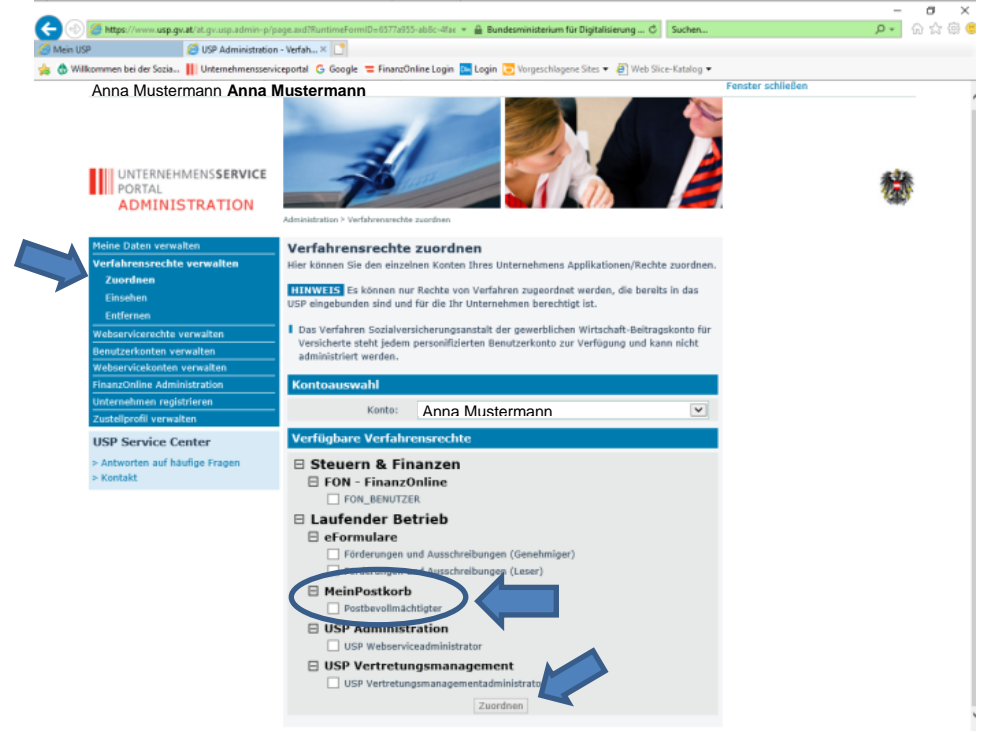

10. Bitte schließen Sie nun das Fenster der Administration und melden Sie sich erneut am USP an, damit die nun aktivierten Rechte auch verwendet werden können.

Nach der Anmeldung sollten Sie unter "Alle Services" nun auch den unten grün markierten Button "MeinPostkorb" vorfinden. Bitte klicken Sie darauf, um den Postkorb zu öffnen.

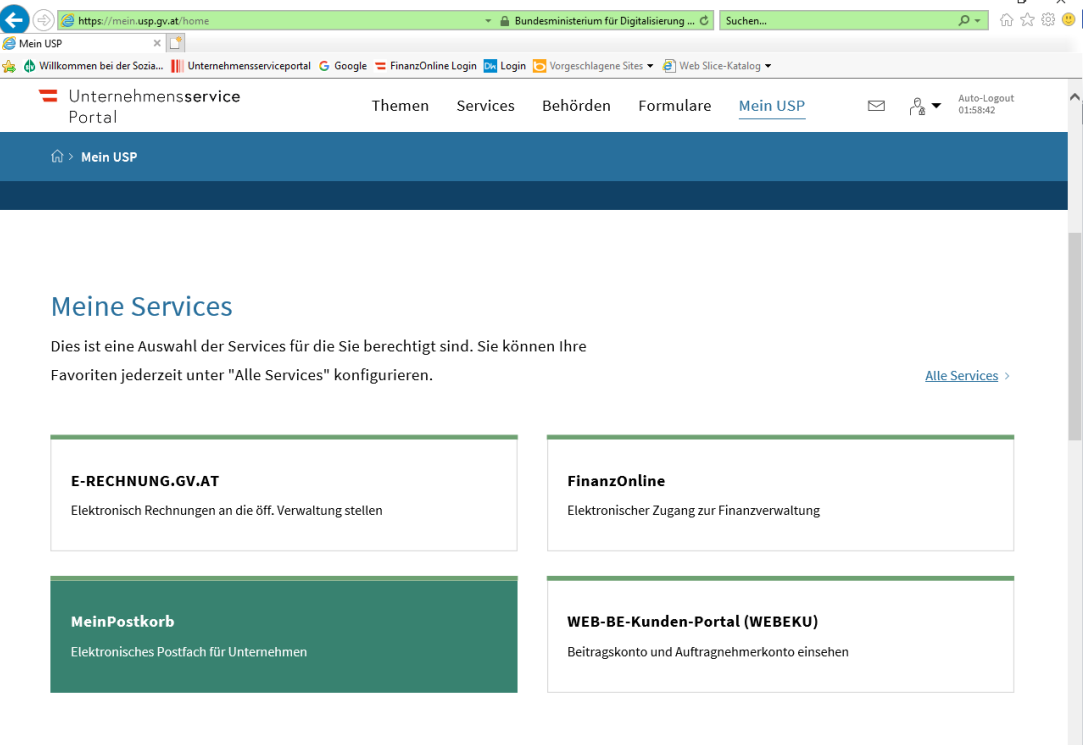

11. **Ihr Postkorb ist nun aktiviert.** Sie können nun die zugestellten Dokumente abrufen, erledigen oder löschen. Bitte beachten Sie jedoch: Die Zustellungen sind nur für einen bestimmten Zeitraum im Postkorb auffindbar und bleiben nicht "ewig lesbar". Die Nachrichten werden nicht gespeichert, es gibt auch keine Archiv-Funktion. Nachweisliche Nachrichten müssen innerhalb von 2 Wochen abgeholt werden und stehen ab der Abholung für weitere 8 Wochen zu Verfügung (insgesamt also maximal 10 Wochen). Nicht-nachweisliche Nachrichten müssen 10 Wochen in MeinPostkorb bereitgehalten werden. Die Nachrichten werden nach Ablauf der jeweiligen Fristen automatisch aus MeinPostkorb gelöscht.

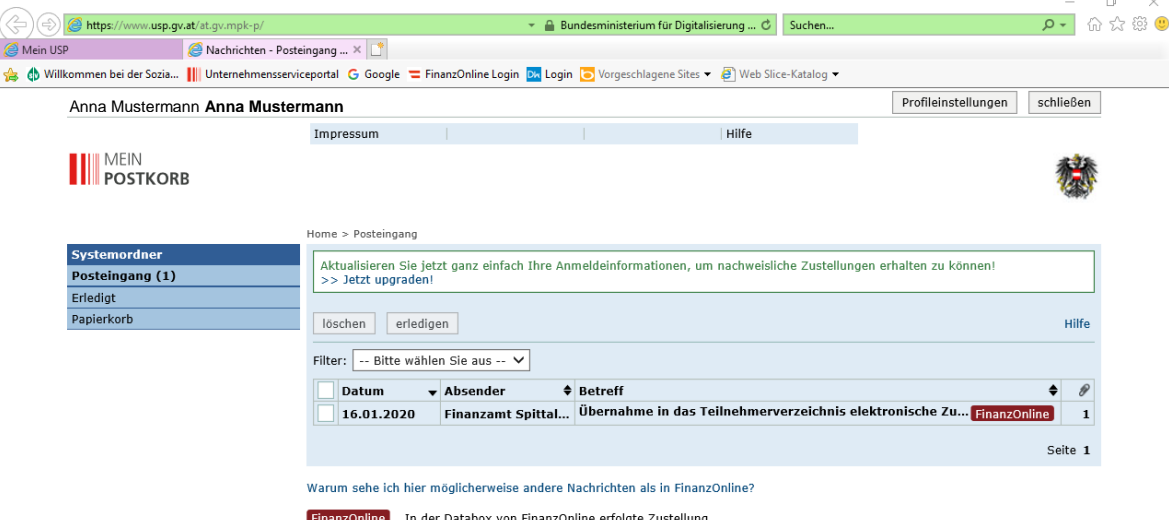

12. Um auch nachweisliche Zustellungen erhalten zu können, müssen Sie Ihre Anmeldeinformationen einmal bestätigen. Dazu gehen Sie wie folgt vor: Klicken Sie auf den unter Pkt. 11 angezeigten Link ">> Jetzt upgraden" und Aktualisieren Sie Ihr Zustellprofil.

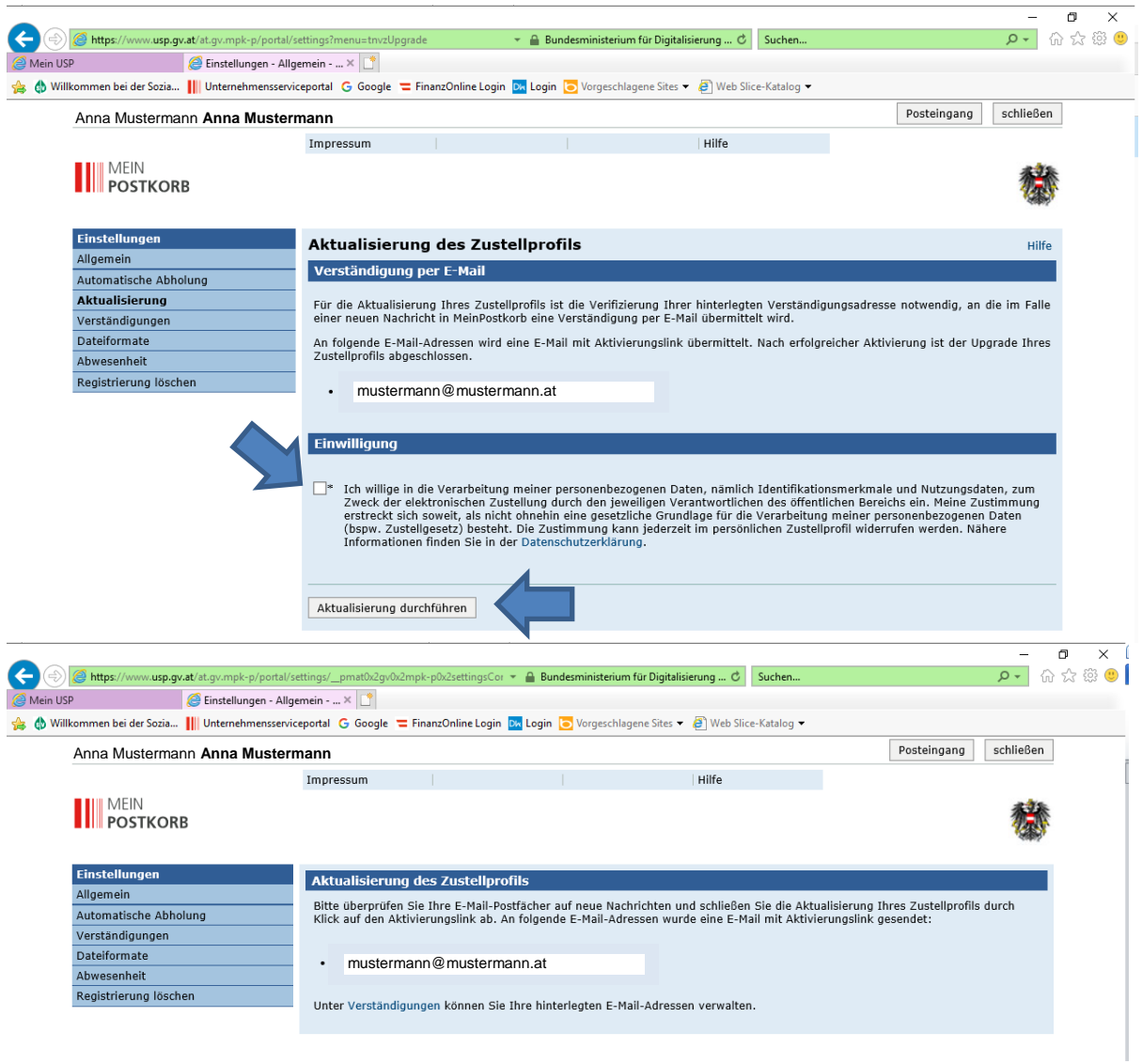

Es wird Ihnen an die angegebene E-Mailadresse ein Aktivierungslink geschickt, der einmalig aktiviert werden sollte, damit die Einstellungen aktiv sind.

Unter dem Punkt Verständigungen können Sie nachsehen, welche Mailadresse(n) aktiviert sind bzw. weitere Mailadressen hinzufügen, wenn gewünscht.

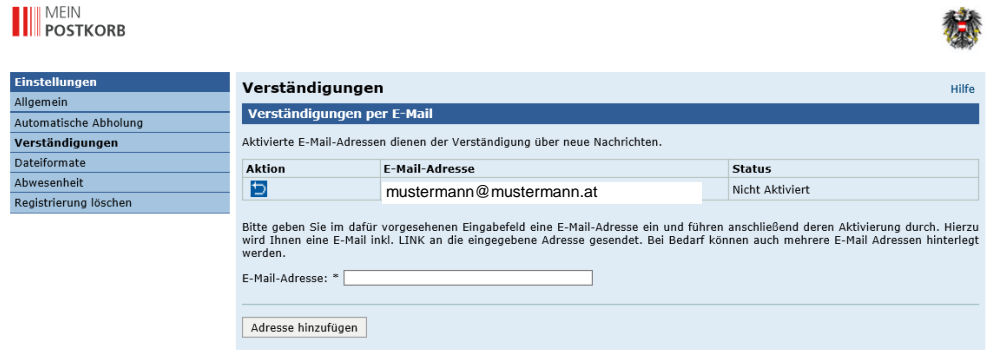

## **Ihr elektronischer Postkorb ist nun in vollem Umfang aktiviert.**

Sie erhalten nun bei neuen Nachrichten in "MeinPostkorb" eine E-Mailbenachrichtigung, die wie folgt aussieht:

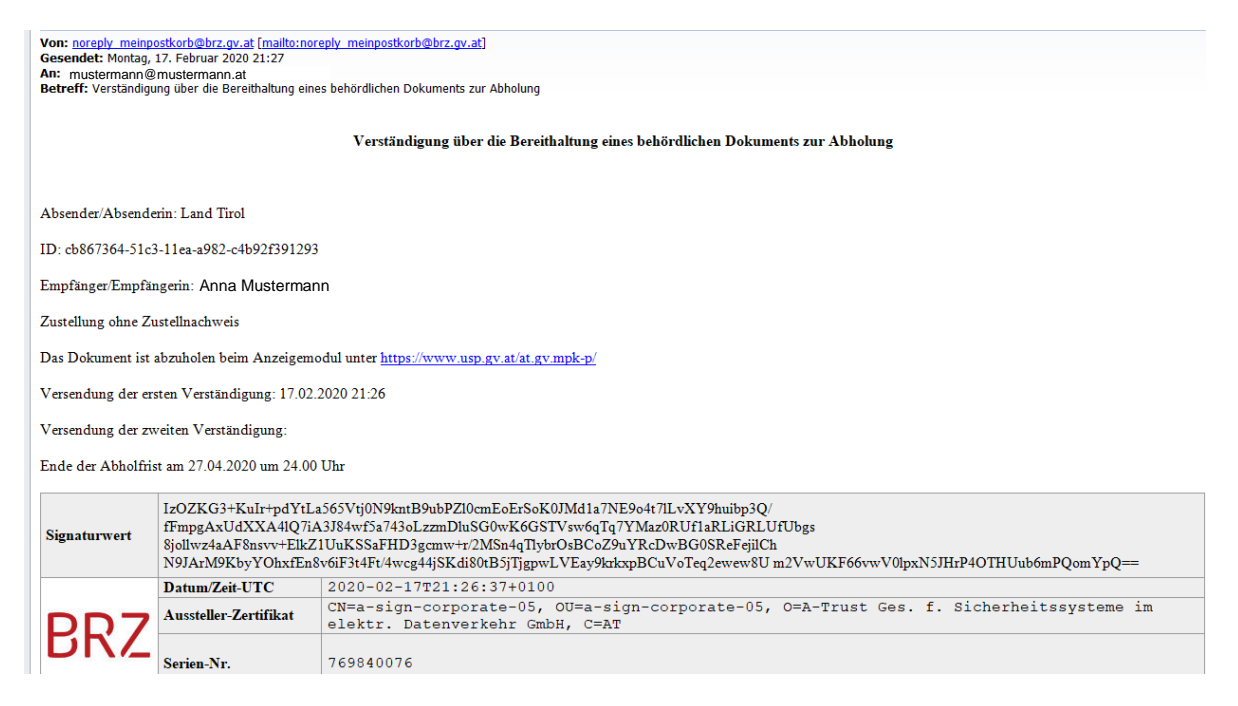

Bitte stellen Sie noch sicher, dass E-Mails dieser Art nicht in Ihrem Spam-Ordner landen und von Ihnen nicht übersehen werden können.

Für weitere Fragen insbesondere Zustellung, Weiterleitung, Abwesenheit etc. verweisen wir Sie auf die Homepage der WKO [\(https://www.wko.at/service/wirtschaftsrecht](https://www.wko.at/service/wirtschaftsrecht-gewerberecht/faq-e-zustellung.html)[gewerberecht/faq-e-zustellung.html\)](https://www.wko.at/service/wirtschaftsrecht-gewerberecht/faq-e-zustellung.html). Dort finden Sie Antworten auf häufige Fragen. Sollten Sie dennoch unbeantwortete Fragen haben, wenden Sie sich gerne an einen unserer Mitarbeiter. Wir sind bemüht, rasch eine Lösung oder Antwort auf Ihre Frage zu finden.